#### Агафоновой Анастасии Ученицы 11 класса

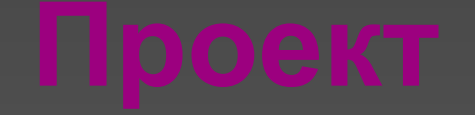

#### Реклама фирмы грузоперевозок

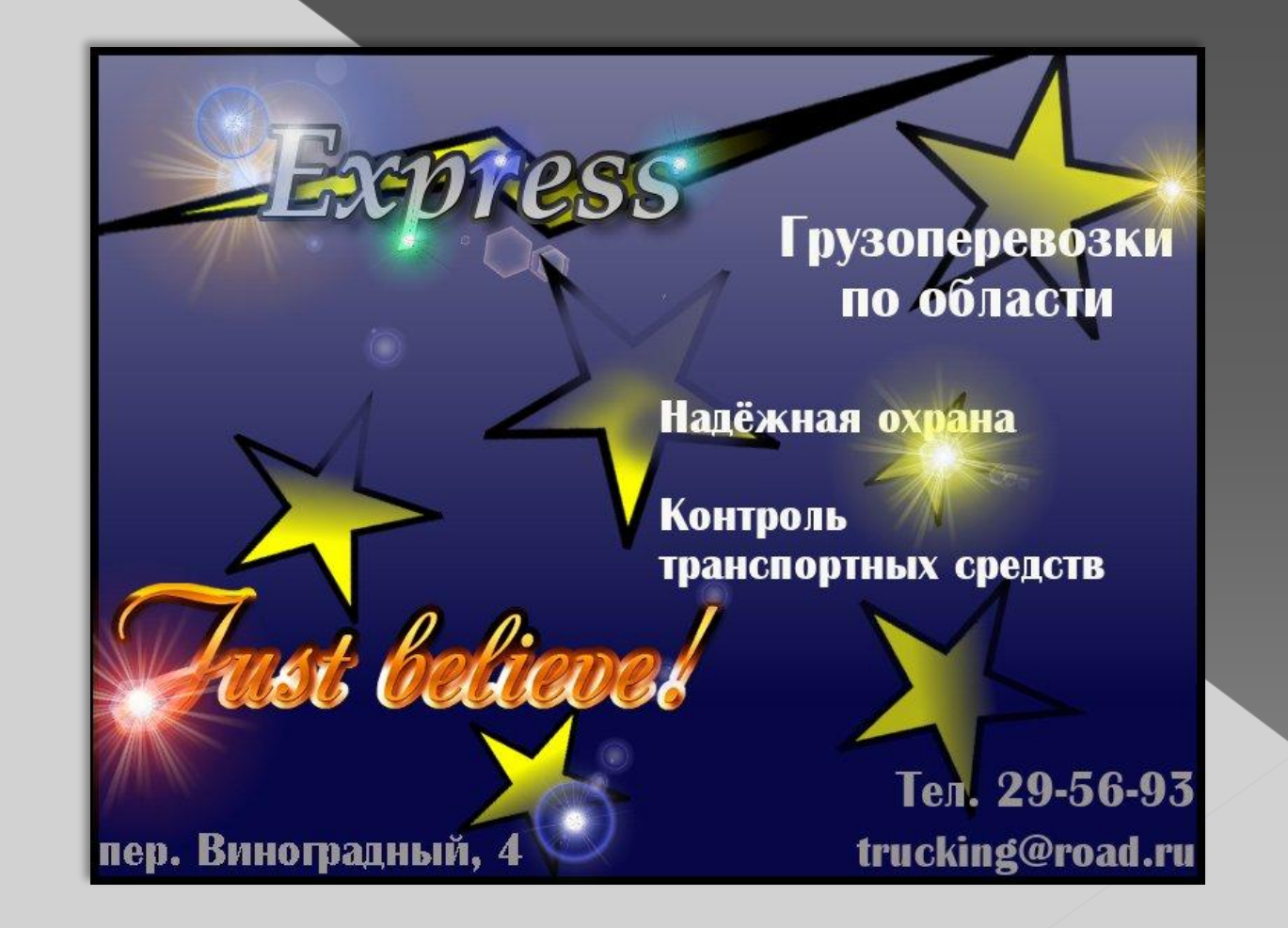

## Этапы создания работы:

- В Создание названия
- В Создание логотипа
- в Создание лозунга
- ǽодбор корпоративных цветов
- Цветовые схемы
- Ȁехнические средства
- **Размещение рекламы на щите**
- Возможные проблемы при работе с проектом

#### Создание названия

Название фирмы осуществляющей грузоперевозки должно вселять уверенность и доверие, говорить о скорости и надёжности. Поэтому название «Exspress» вполне подойдёт. (В преводе с англ. – ясно выраженный, срочный, курьерский.)

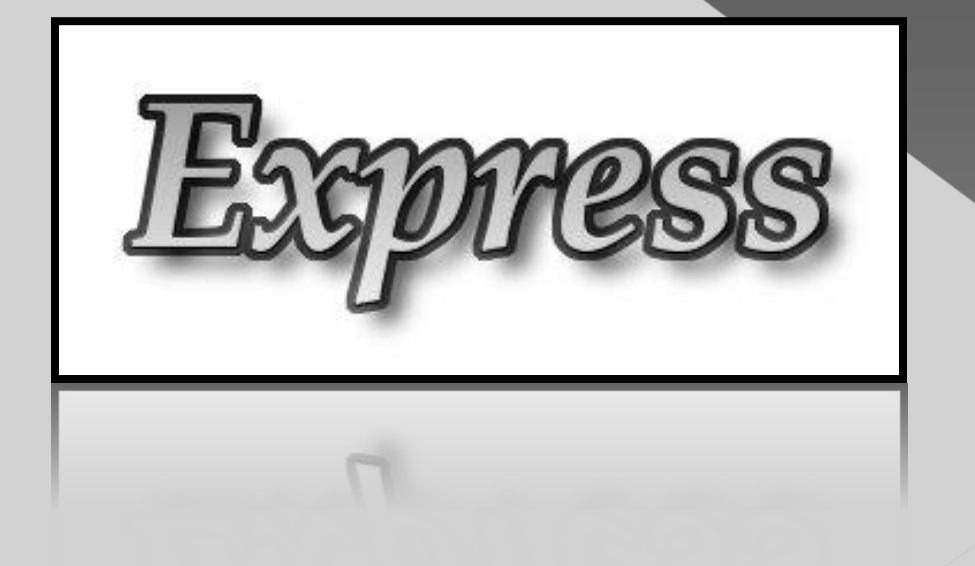

## Логотип

Логотипом послужит молния, так как она

символизирует скорость и точность.

### Создание лозунга

Лозунг так же должен вызывать доверие к фирме. Поэтому своим лозунгом, «Just believe!» мы призываем к доверию.

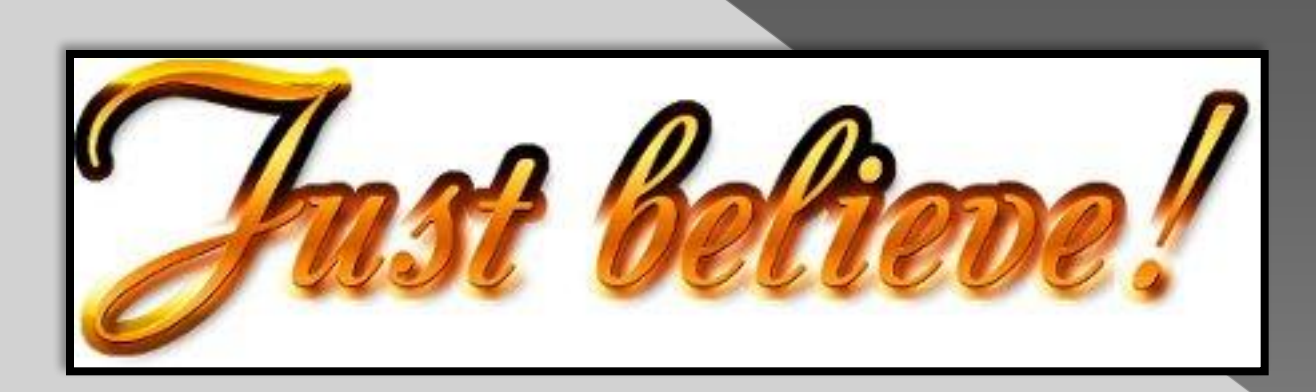

# Подбор корпоративных

цветов

**и**ний далёкий, уменьшает ширину, делает стройнее, строгий, отдаляющий, таинственный, символизируе : вселенную, космическое пространство.

рный – иливает действие ветлых тонов. Привносит строгость и официальность. Наиболее **колоритны** сочетания создаёт с оранжевым и красным цветом. •Желтый – слегка увеличивает, лёгкий, подвижный, приятный, радостный, весёлый, живой, символизирует движение и жизненность.

•Белый – лёгкий, чистый, благородный, невинный, символизирует начало всему. Вносит свет, оживление и лиричность.

•Серый – статичный, обладает большим диапазоном изменения светлоты и хорошо выделяет на своём фоне хроматические цвета. Стальной цвет символизирует прочность и контрастирует с пастельными цветами.

#### Цветовые схемы

В своей работе я использовала комплементарную и монохроматическую схемы. За основу я взяла синий цвет, и в дальнейшем использовала различные его оттенки, для акцента на слоган, я использовала цвет, являющийся комплементарным синему – желтый. Так же я использовала белый цвет, который является универсальным.

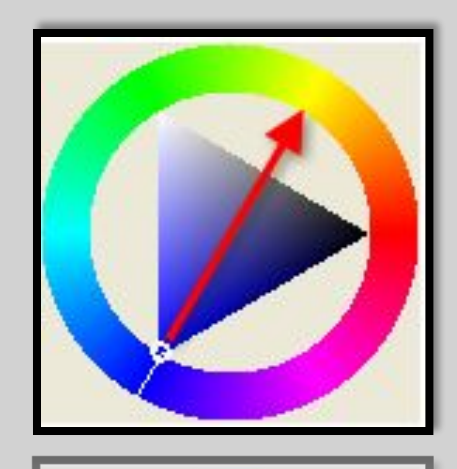

**Комплементарная Монохроматическая**

#### Технические средства

Молнию и звёзды я создавала в редакторе Inkscape, используя заливку градиентом. Затем растеризовала их и открыла в редакторе Gimp. Всю остальную работу ,я делала в этом же редакторе. Фон также залила градиентом, переходя от тёмно синего цвета к серому. При помощи «Скрипт-Фу» создала название, слоган и реквизиты фирмы.

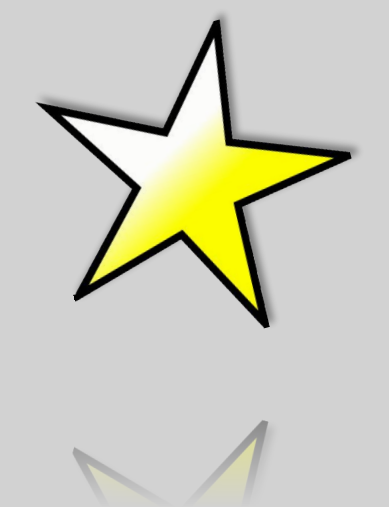

### Размещение элементов композиции

Размещаем согласно классическим правилам. В правом верхнем углу помещаем логотип и название, ниже лозунг фирмы, вдоль нижней стороны рекламы помещаем реквизиты фирмы, справа размещаем услуги предоставляемые компанией и их род деятельности.

Такое расположение элементов композиции основано на психологическом восприятии человеком любой информации.

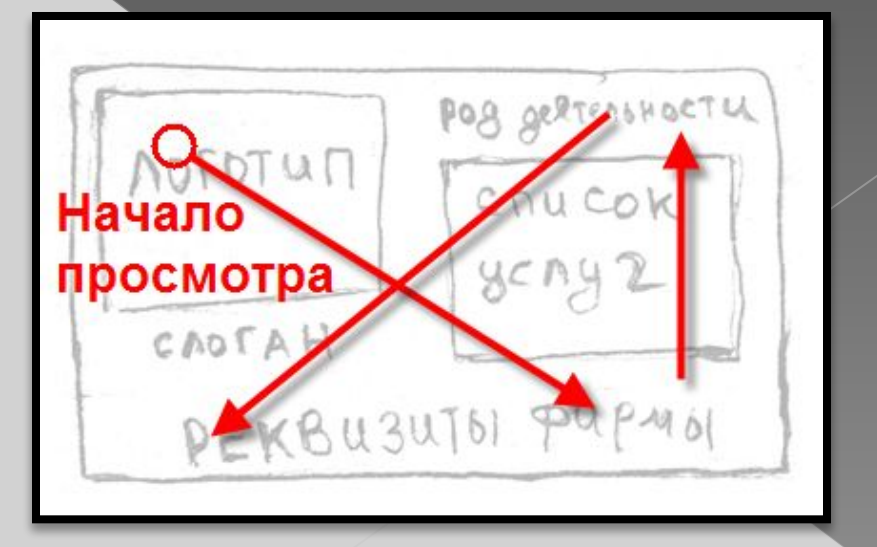

# Express

#### Грузоперевозки по области

Надёжная охрана

Контроль транспортных средств

> Тел. 29-56-93 trucking@road.ru

пер. Виноградный, 4

 $7666$ 

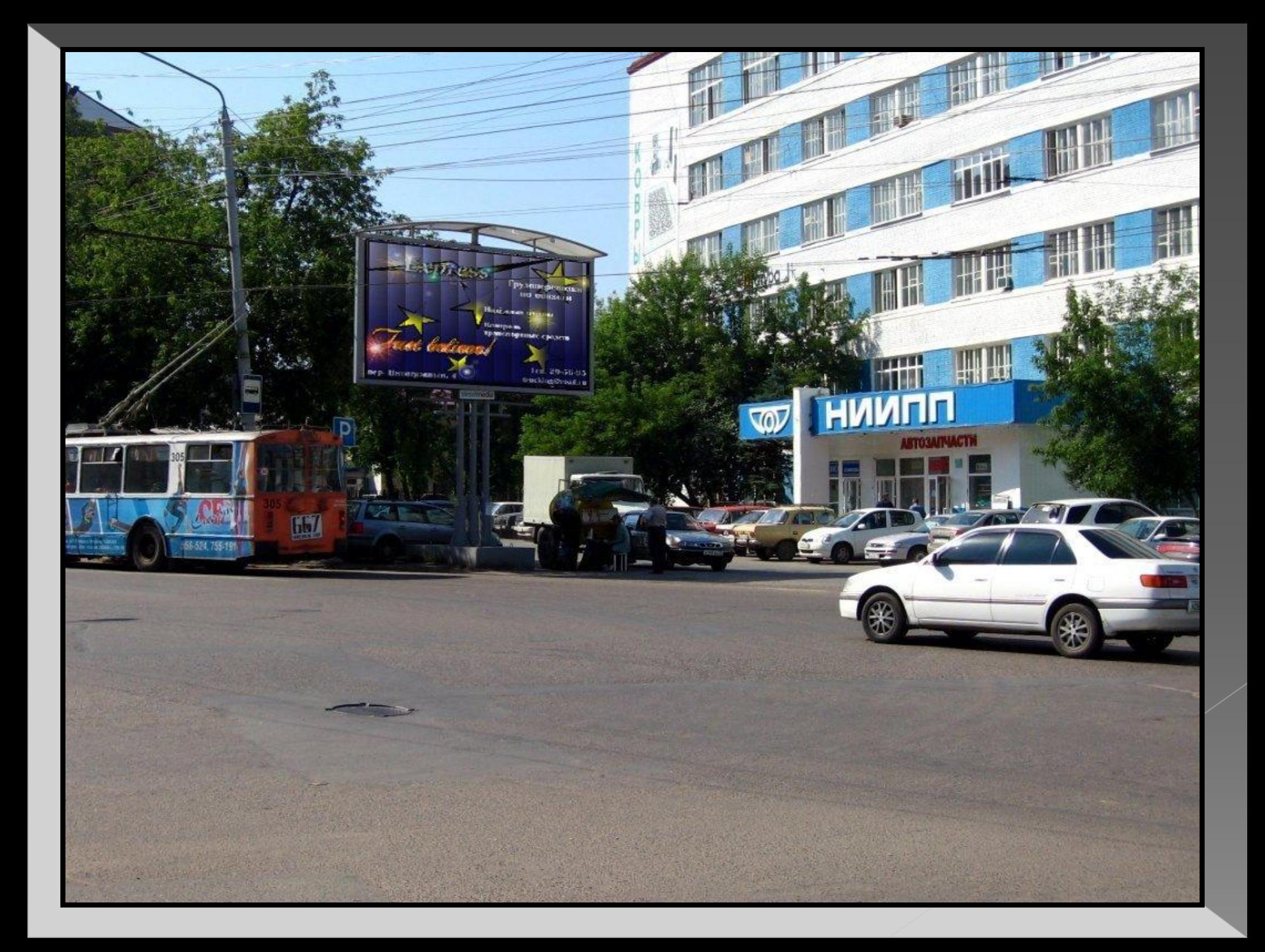

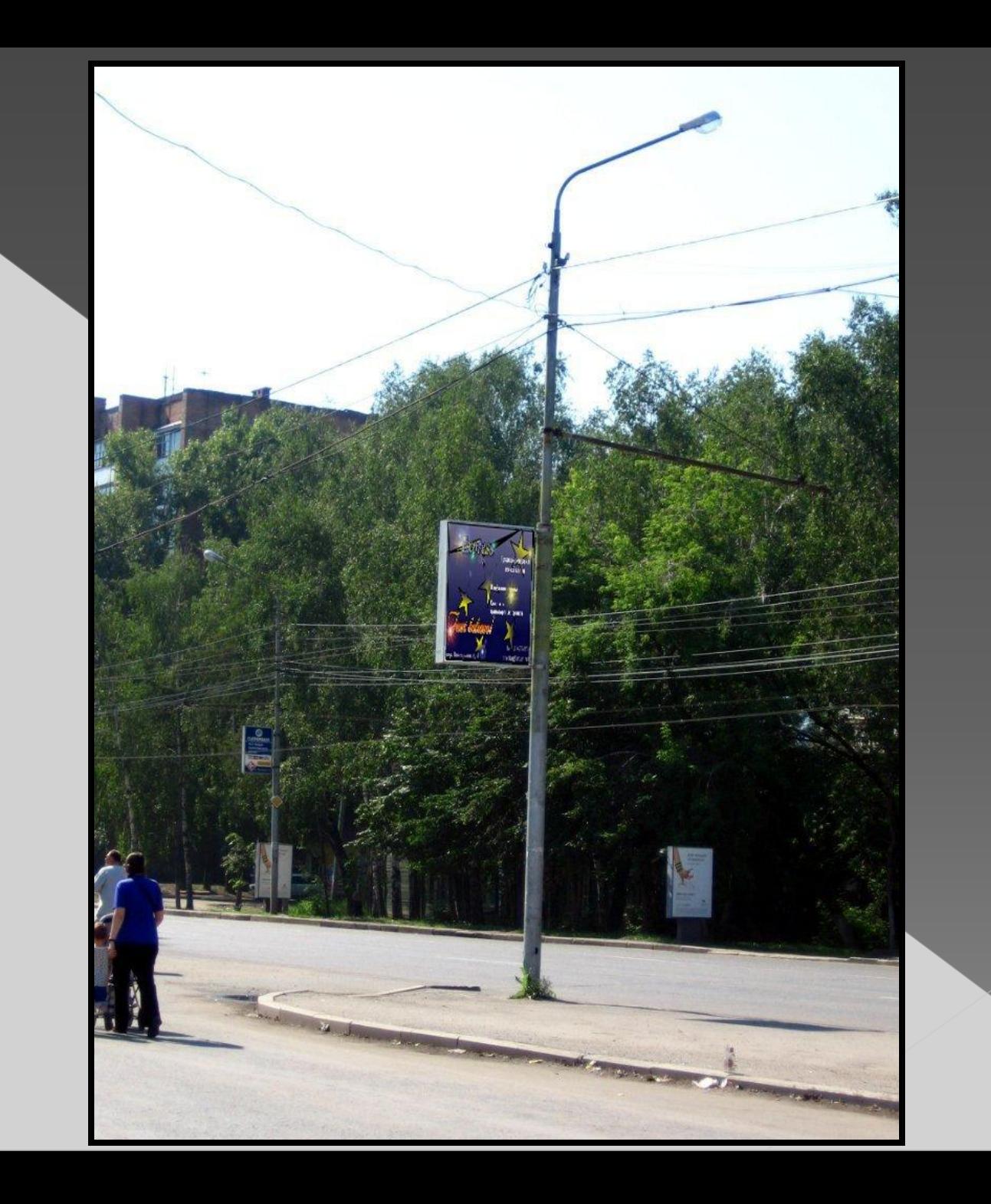

# Возможные проблемы при работе с проектом

Проблемы могут возникнуть при размещении рекламы на рекламный щит в редакторе GIMP. Чтобы поместить её на щите нужно использовать функцию «перспектива», при этом происходит сильное искажение изображения. Так же может быть проблема создания «жалюзи», так как есть несколько способов. При выборе цвета может быть сложно выбрать правильный оттенок цвета в аналоговой схеме.